# 江西省企业登记网络服务平台—企业开办"一网通办"操 作指南

在浏览器输入以下地址:  $f$ w. amr. jiangxi. gov. cn, 即可进入 网络服务平台首页,点击首页中业务导航下的【企业开办"一网 通 办 "】 模块。

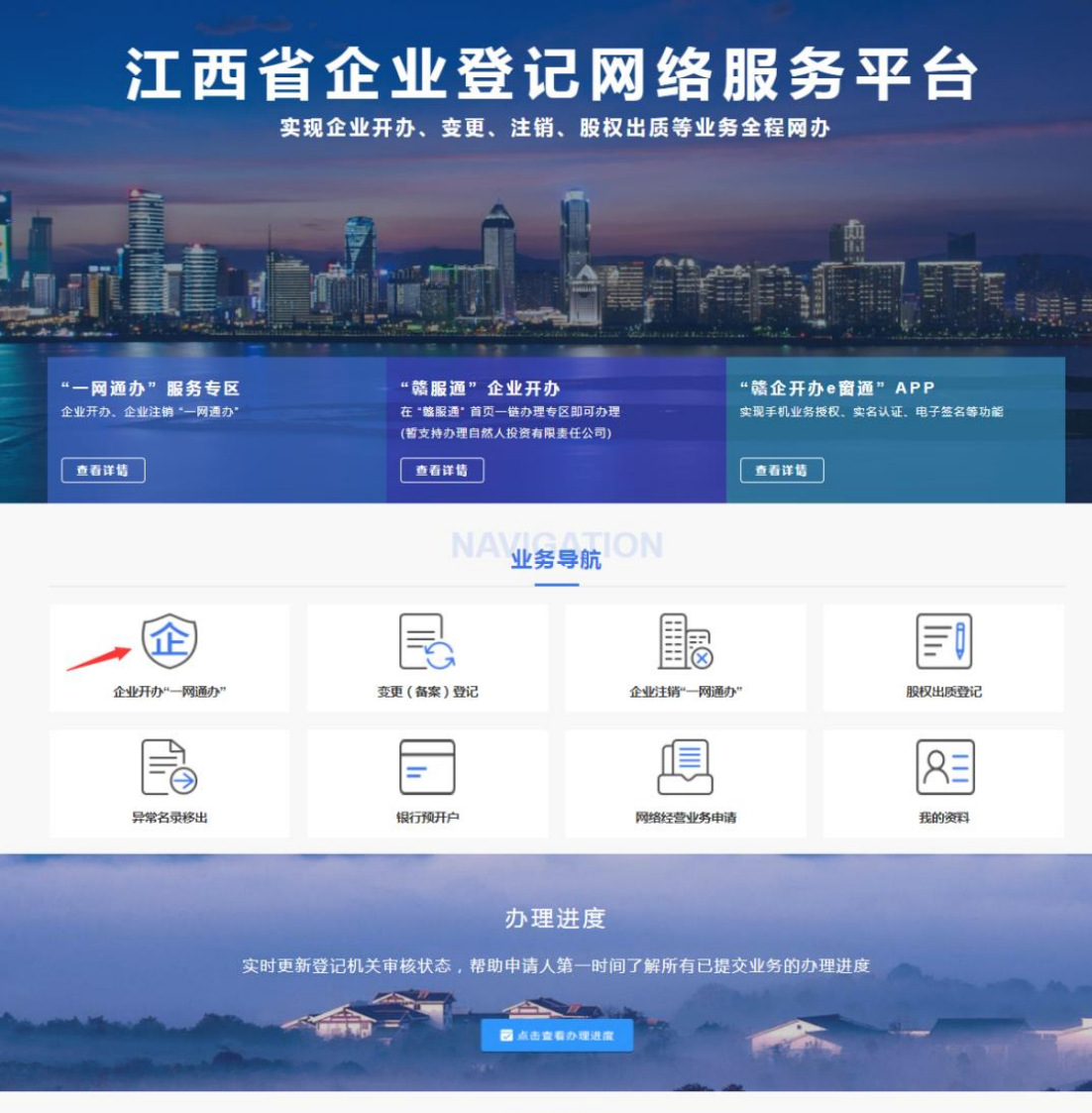

进入【企业开办"一网通办"】模块后, 即可登录或注 册。老用户直接登录, 新用户请先注册, 点击【立即注册】按 钮注册。

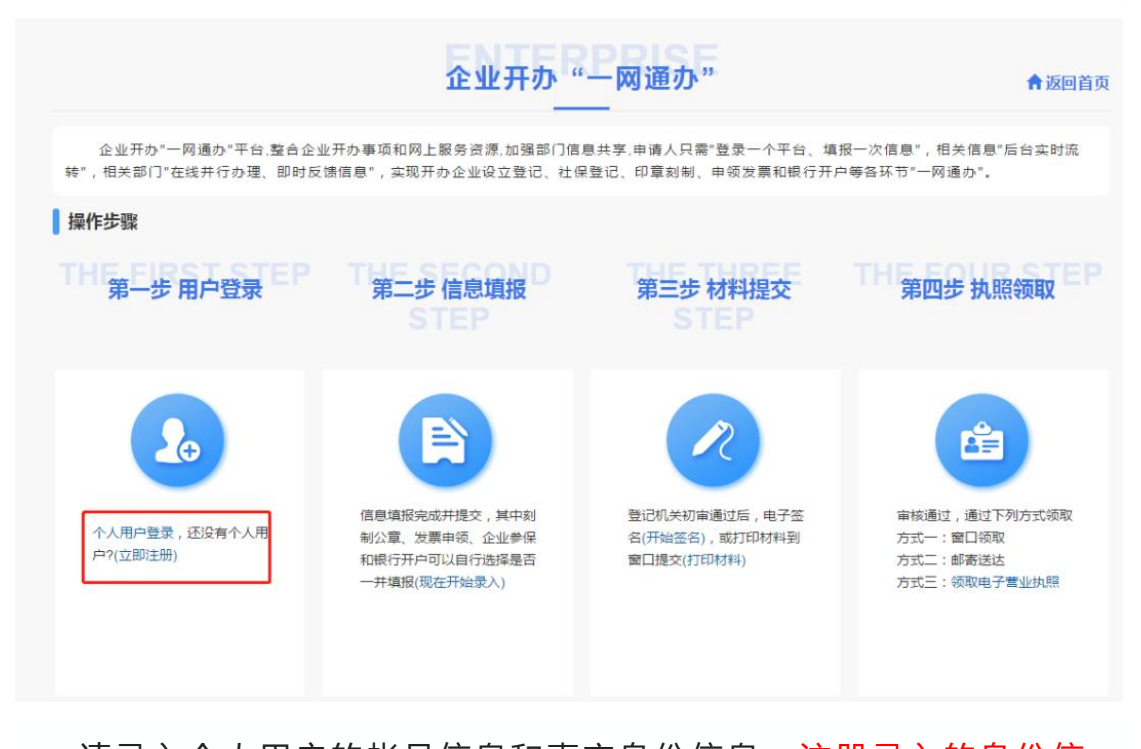

请录入个人用户的帐号信息和真实身份信息。注册录入的身份信 息会自动关联企业的委托代理人,信息匹配不上会影响业务办理,请 如实填写。

## 江西省企业登记网络服务平台

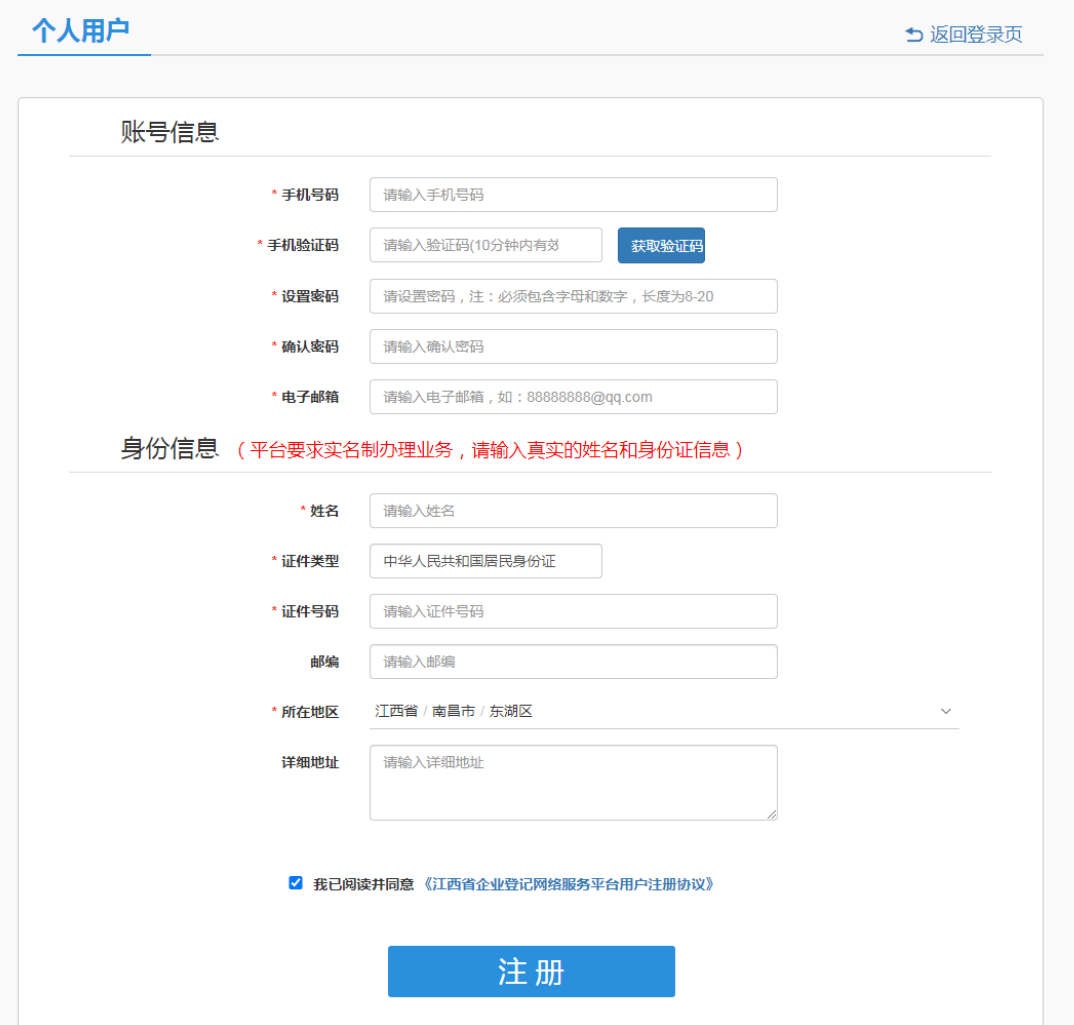

#### **信息填报**

注册登录后,返回【企业开办"一网通办"】模块,点击该模块 中信息填报下的"现在开始录入"。

**Service Control** 

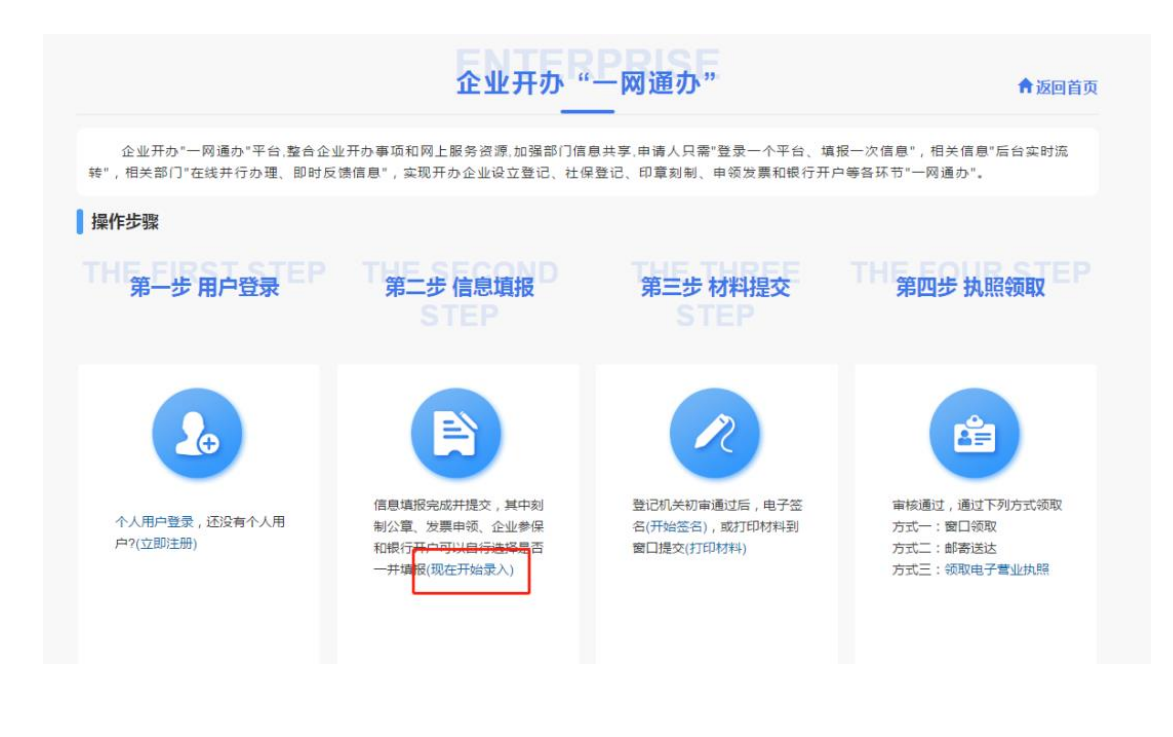

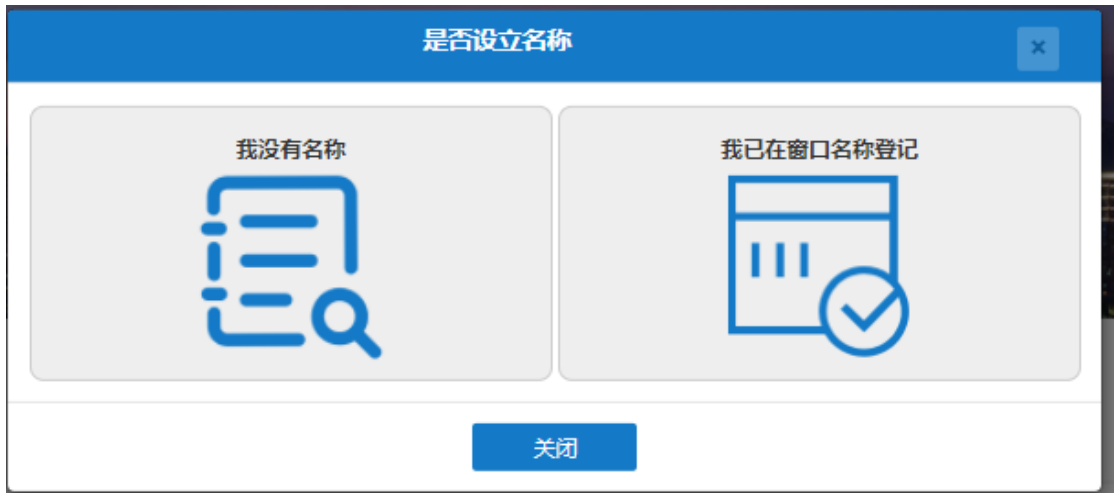

点击"现在开始录入"后,弹出提示框"是否设立名称",已经在登记机关 窗口核名通过的用户点击"我已在窗口登记名称"——"申请设立",开始填 写材料

#### 江西省企业登记网络服务平台

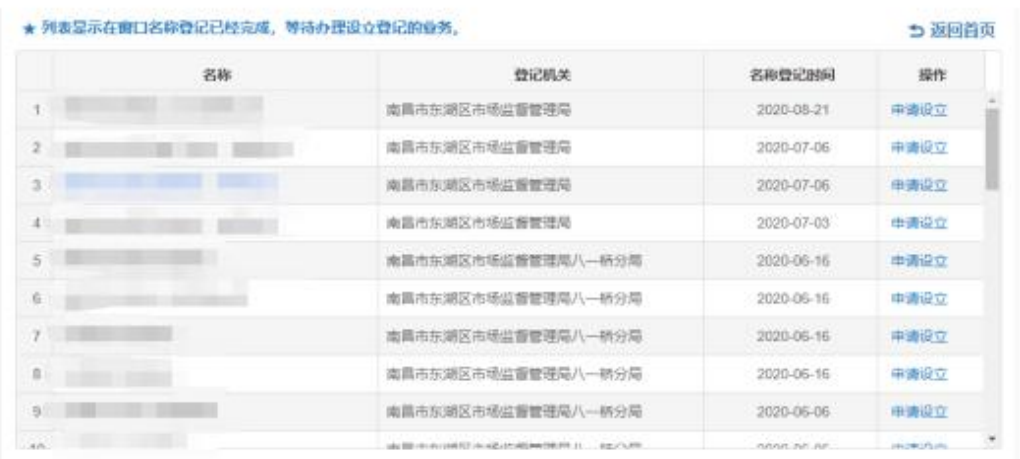

没有名称的用户,点击"我没有名称",进入【名称自主申报】模块。

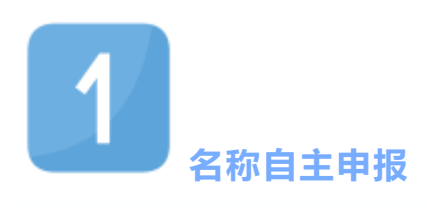

先选择企业类型,目前 "一网通办 "企业开办平台支持有限公 司、股份有限公司、有限公司(外资)、股份有限公司(外 资)、有限公司分公司、股份有限公司分公司、非公司企业法 人(全民所有制)、合伙企业、合伙企业(外资)、个人独资 企业、个体工商户、农民专业合作社、常驻代表机构。

**All Services** 

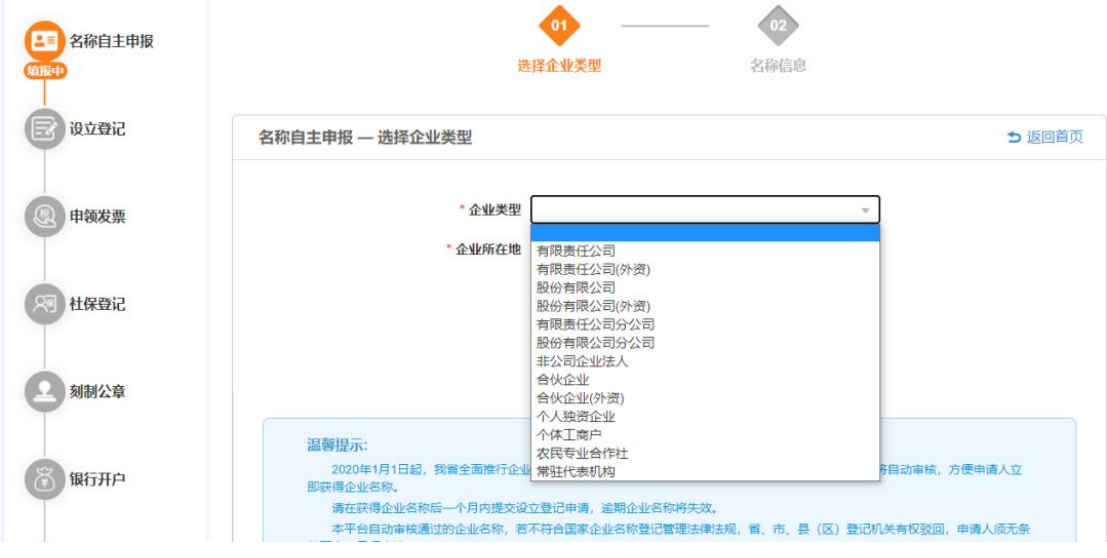

录入企业类型、企业所在地、冠名类型、注册资本和拟登 记机关后,便可到下一步录入名称信息。

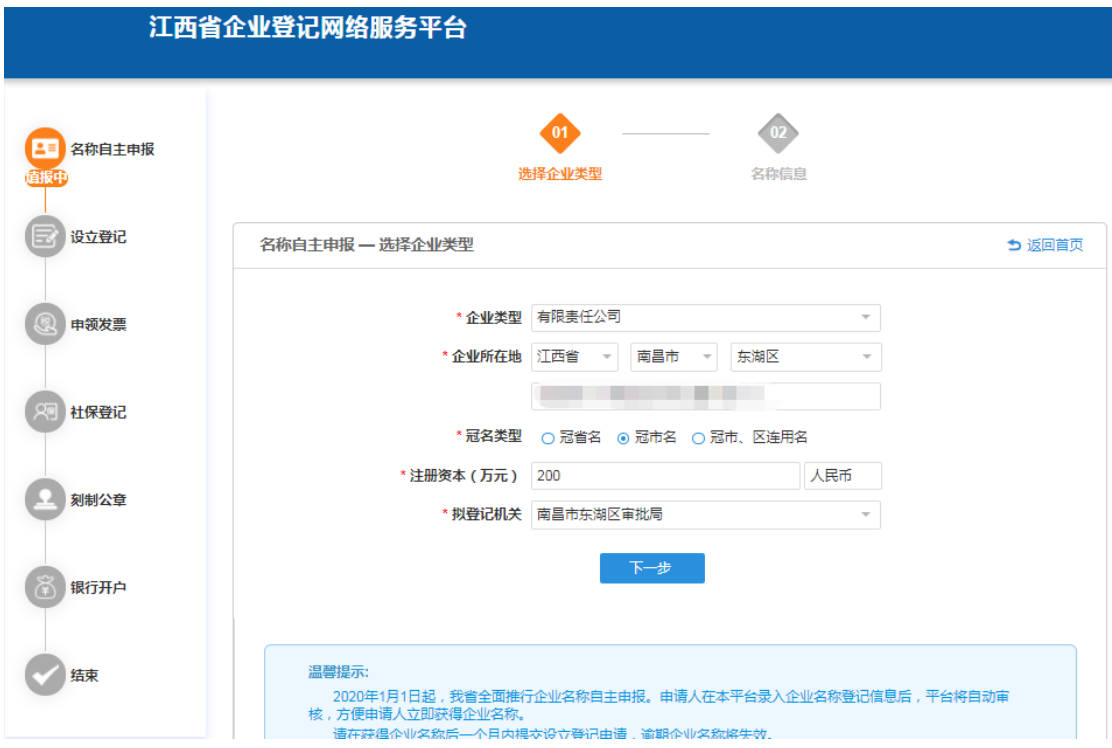

在名称信息中,需要根据冠名选择行政区划,输入字号,选 择行业和组织形式后便可确定企业名称进行比对。

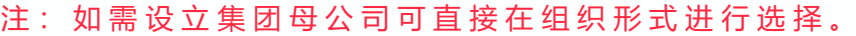

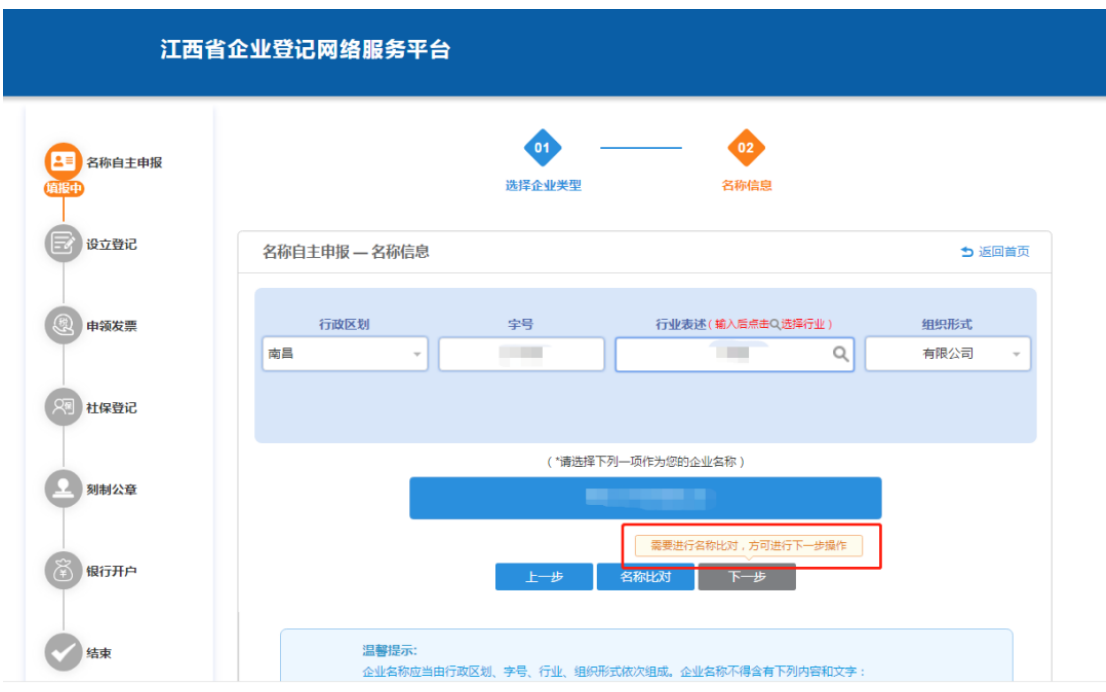

名称比对通过后, 点击下一步, 弹出名称自主申报承诺 书,选择"同意承诺,取得该名称,现在申请设立登记"则可 直接进入到下一步;选择"同意承诺,取得该名称,暂不申 请 设 立 登 记 "则 会 保 留 该 名 称 , 返 回 系 统 首 页 ; 选 择 "不 同 意 承诺, 返回修改"则会关闭提示, 继续回到名称信息界面继 续修改名称。

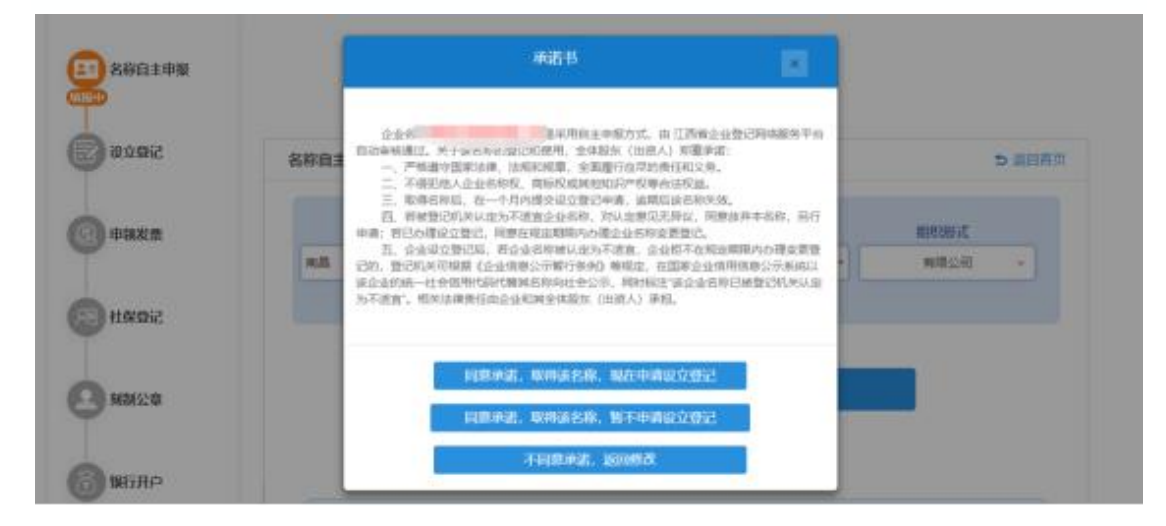

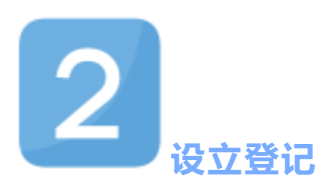

#### **( 1) 基 本 情 况**

名称自主申报通过后,进入【设立登记】模块,根据系统要 求,填写各类信息,包括企业住所,经营场所,住所产权(包 括自有、租赁、无偿使用、其他)、联系电话等。经营范围和 所属行业可以自主填写,也可以使用系统智能勾选。带【 \*】 提 示的为必填项。营业期限 1-50 年, 超过 50 年选长期。

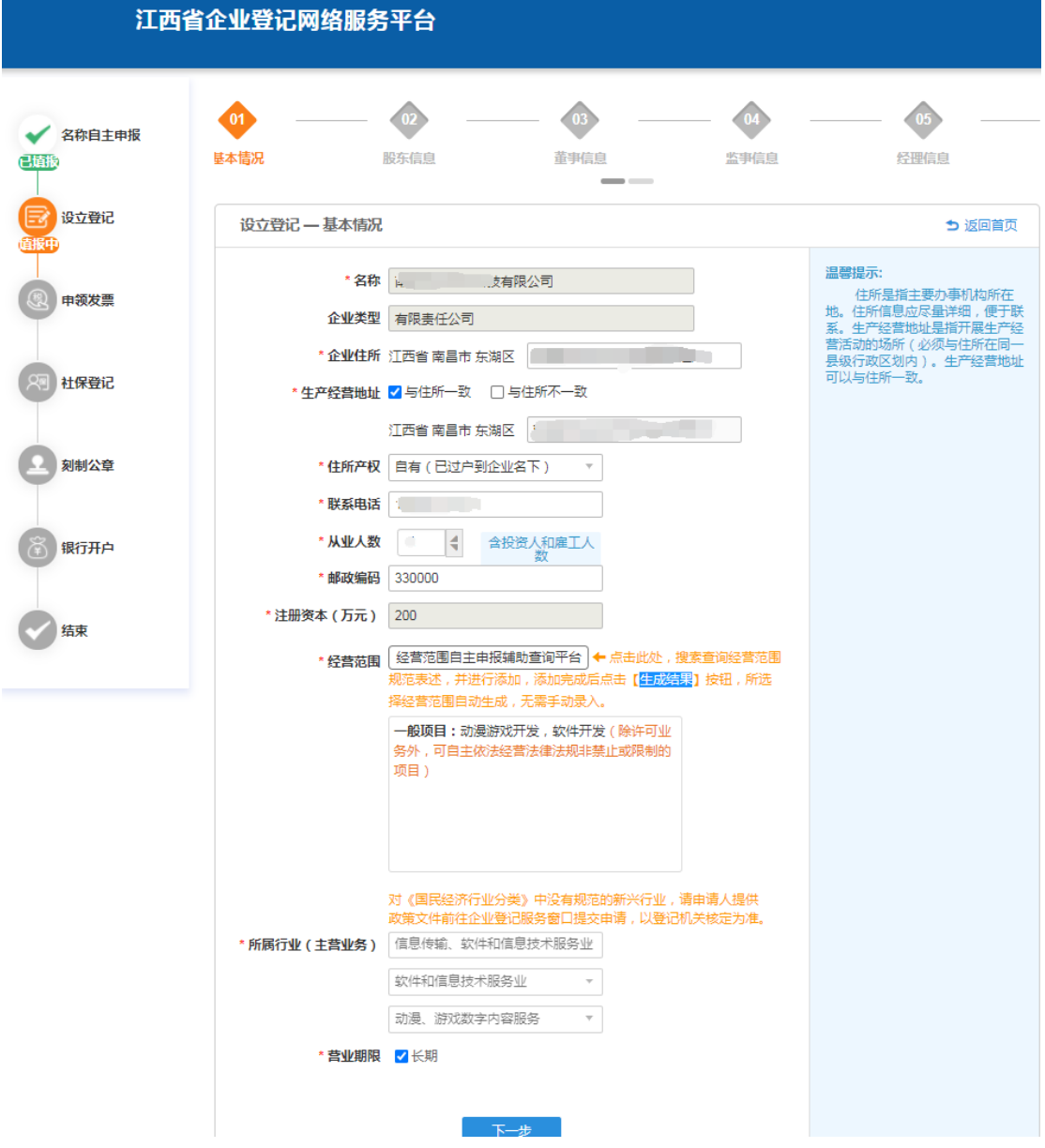

关于系统经营范围录入的说明: 【 "一 网 通 办 "企 业 开 办 】 录 入 经营范围的方式是:通过点击 "经营范围自主申报辅助查询平 台",搜索查询经营范围规范表述,并进行添加,所选经营范围 自动生成,无需手动录入。

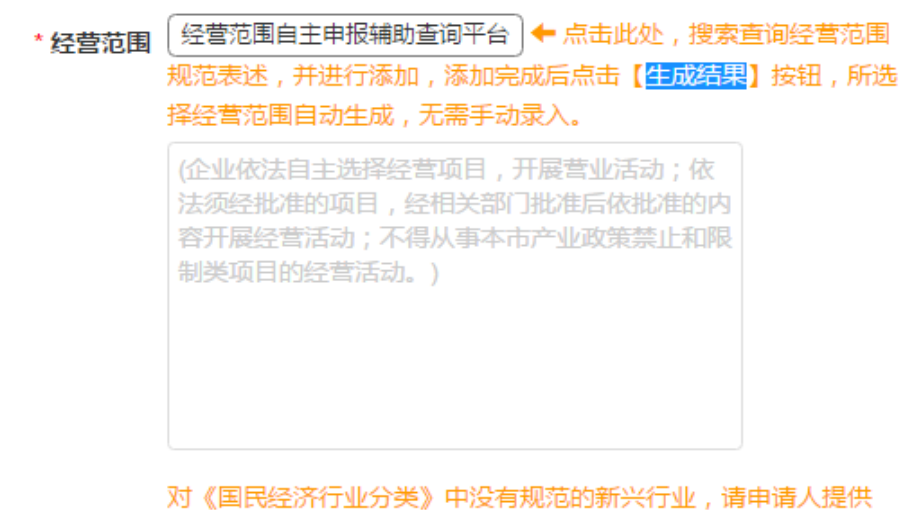

政策文件前往企业登记服务窗口提交申请,以登记机关核定为准。

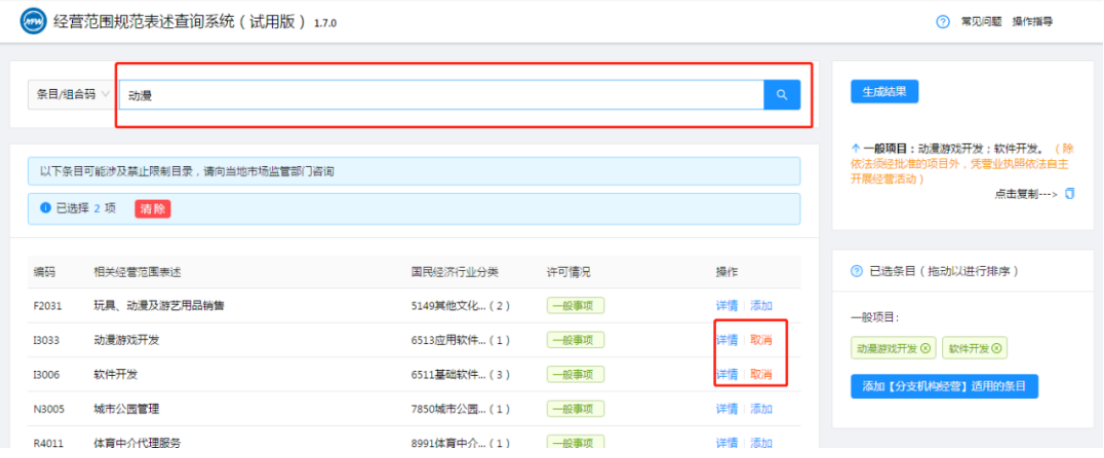

**( 2) 股 东 信 息**

点击新增按钮, 进行股东资料的填写, 填写完成后点击 保存。确认无误后进行下一步操作。

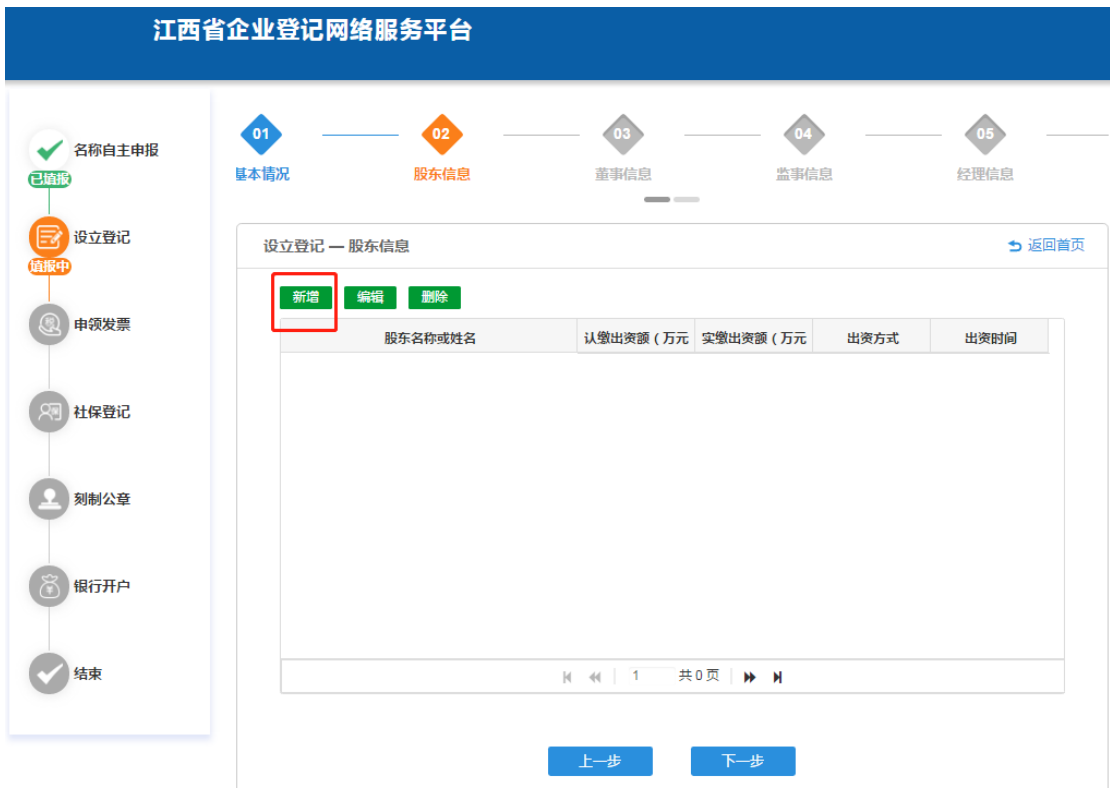

★出资方式可多选;

★出资时间最多设立后 30 年内缴纳;

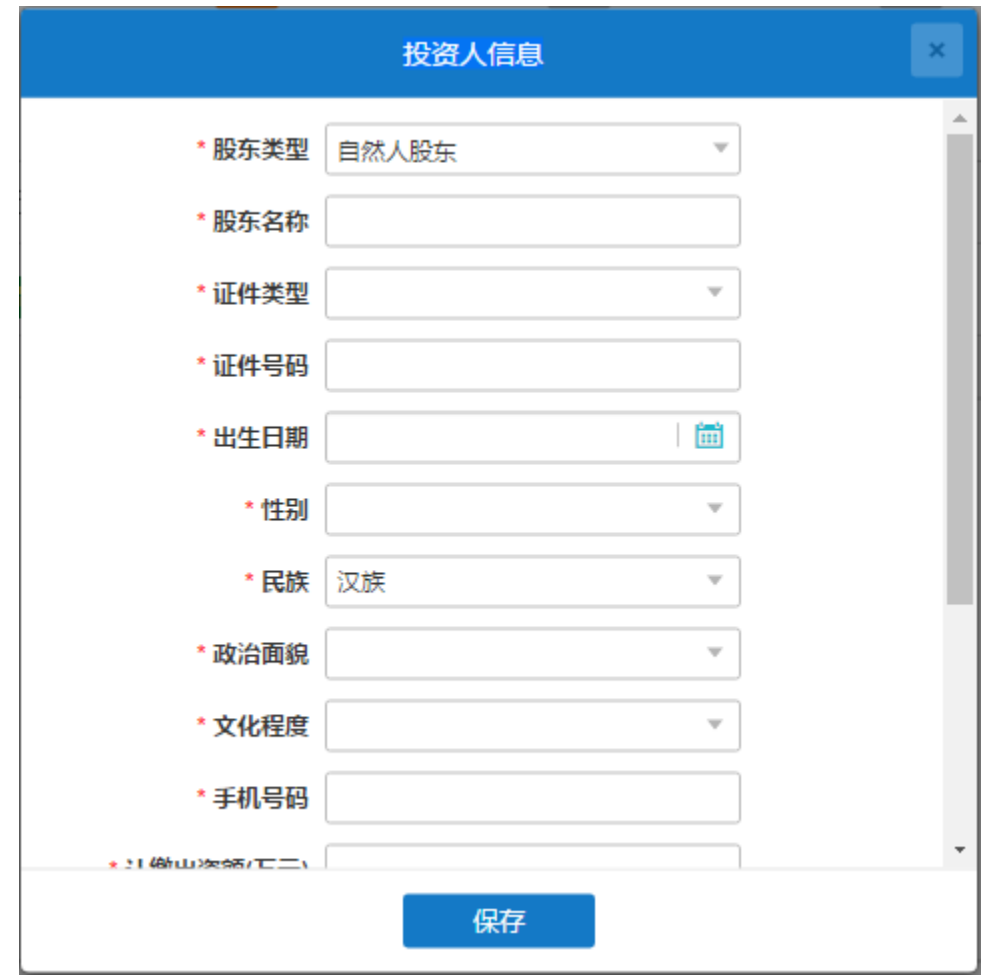

**(3)董事信息**

可选择"设立董事会"或"不设立董事会";

★**设立董事会:**必须设一个董事长,可以不设或设多名副董事,成员 数 3-13 人;

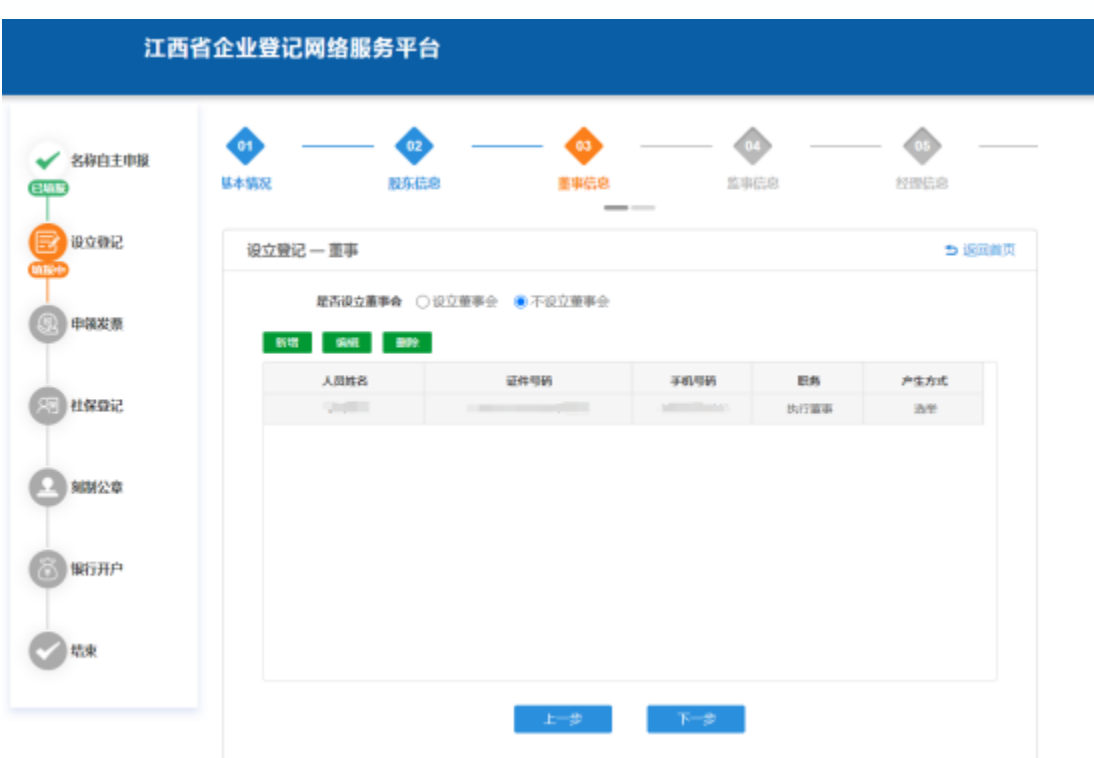

## **★不 设 董 事 会 :** 有且只有一名执行董事;

#### **(4)监事信息**

可选择"设立监事会"或"不设立监事会";

★**设立监事会:**必须存在一名监事会主席,成员数不少于 3 人;

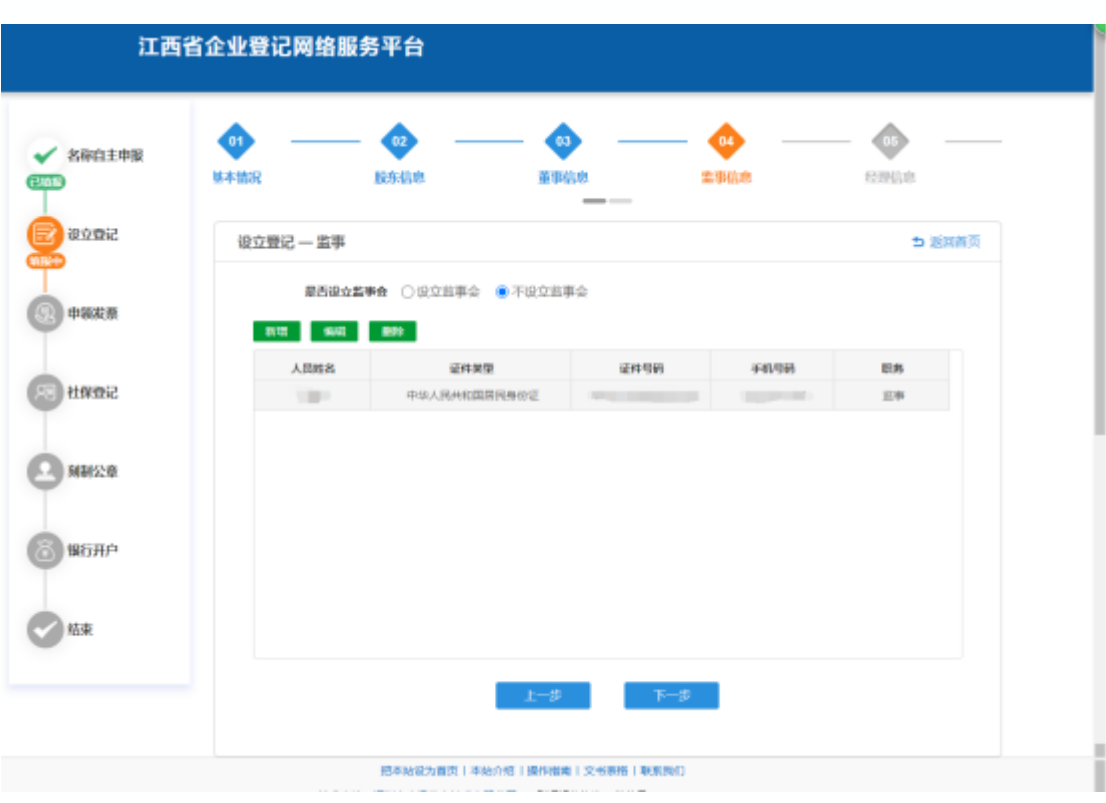

## ★**不设立监事会:** 设 1-2 名监事;

**(5)经理信息**

**有限责任公司可以设经理一人,副经理可以多人也可以没有。**

兼任经理的情况:董事长、副董事长、执行董事、董事可以兼任 经理

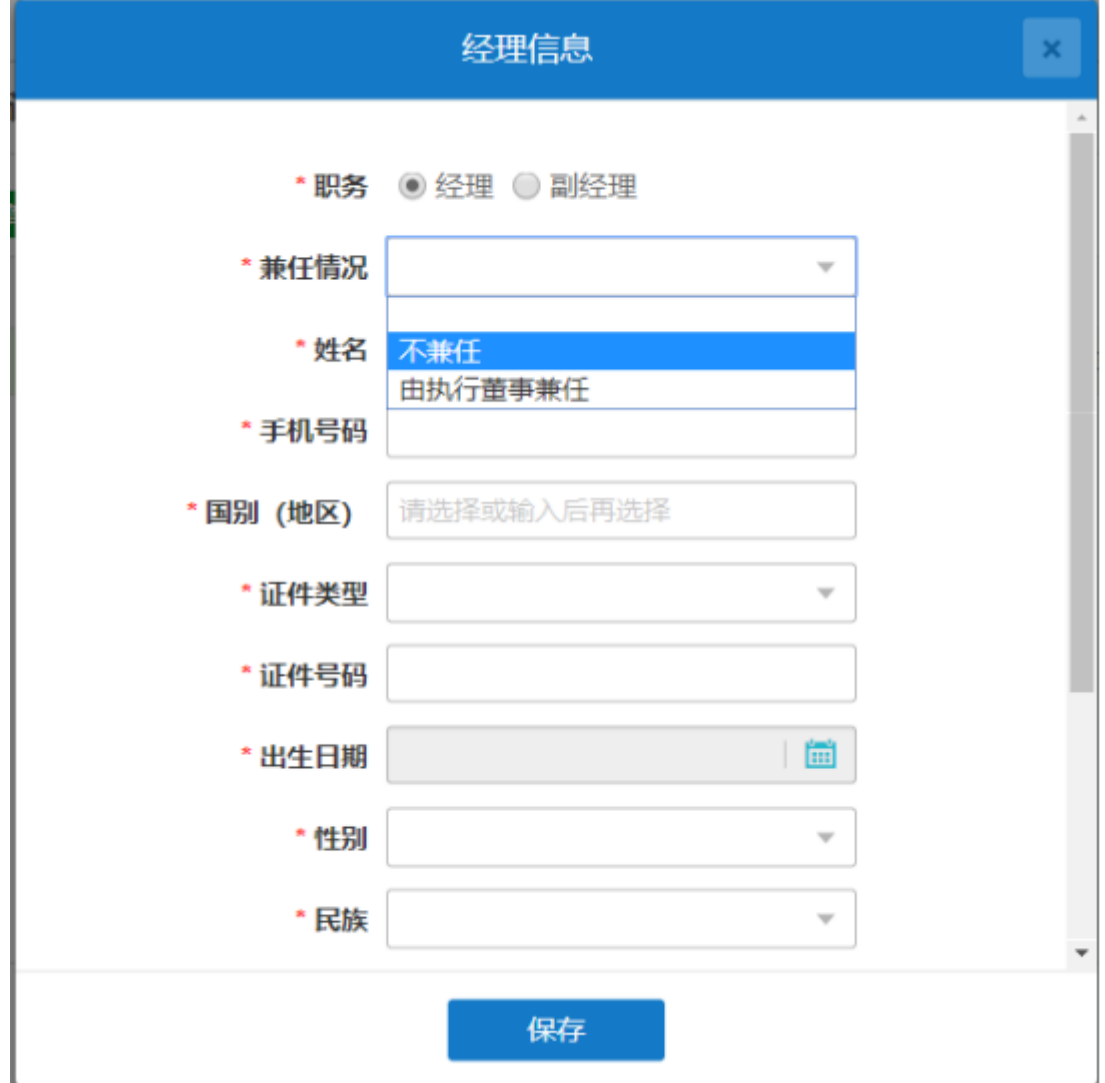

**(6)法定代表人**

公司法定代表人依照公司章程的规定,**由董事长、执行董事或者经 理担任**,并依法登记。公司法定代表人变更,应当办理变更登记。

★**设董事会:**法定代表人职务可以选择董事长或者经理;

★**不设董事会:** 法定代表人职务可以选择执董事或者经理;

设立登记 一法定代表人

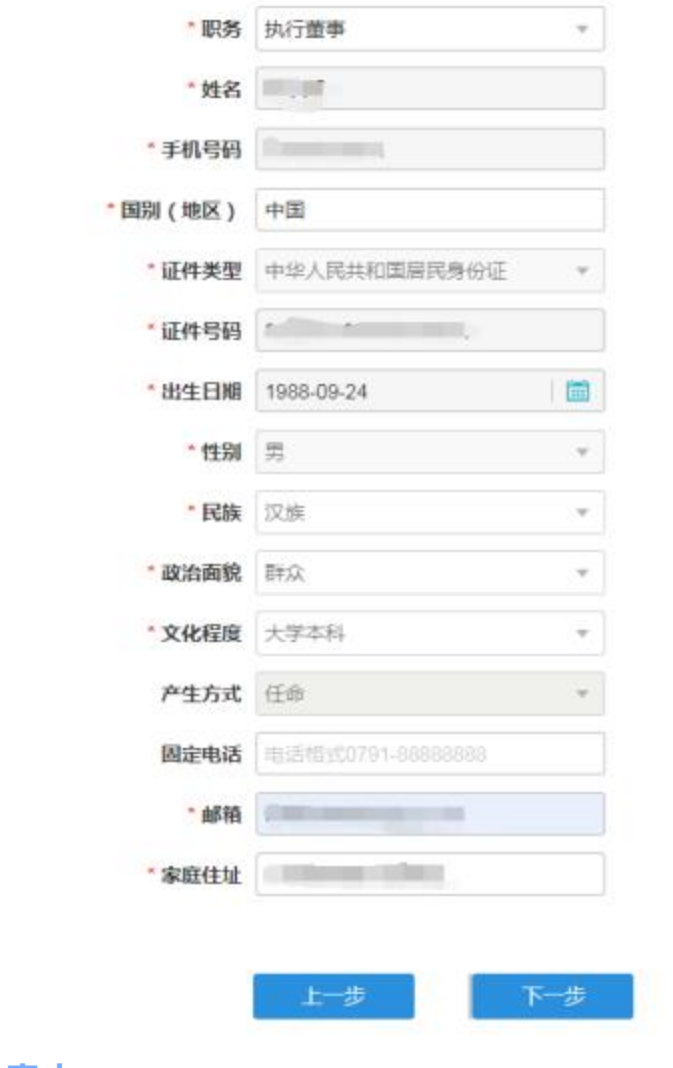

**(7)财务负责人**

财务负责人属于高级管理人员,监事不能担任财务负责人。

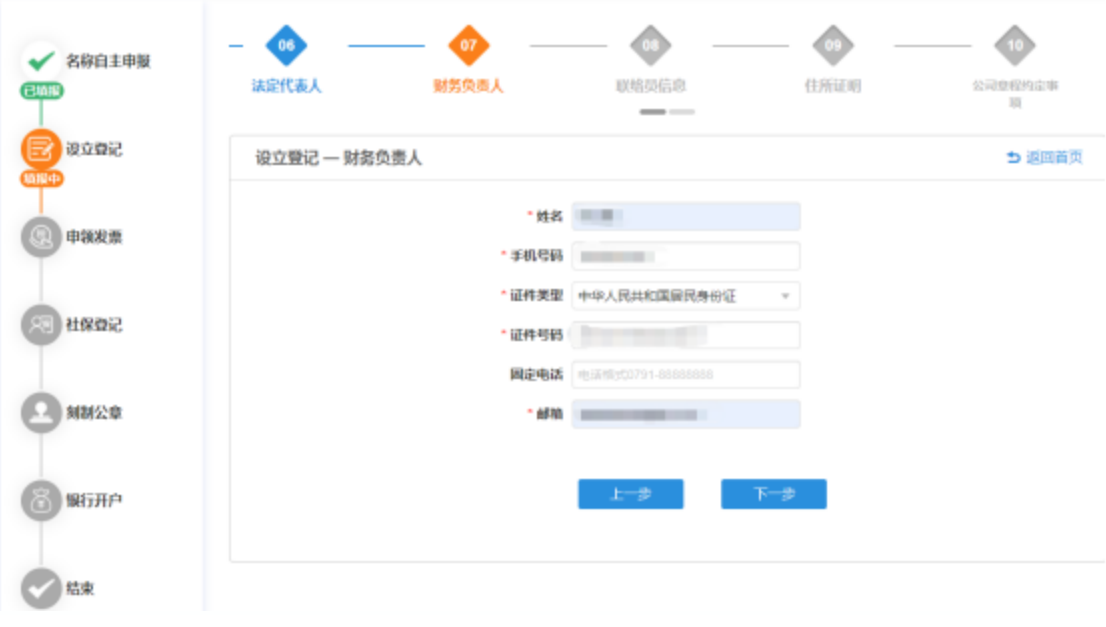

## **(8)联络员信息**

统 。

联络员主要负责本企业与企业登记机关的联系沟通, 以 本 人 个 人 信 息 登 录 企 业 信 用 信 息 公 示 系 统 依 法 向 社 会 公 示 本 企 业 的 相 关 信 息 等 。 联 络 员 应 了 解 企 业 登 记 相 关 法 规 和 企 业 信 息 公 示 有 关 规 定 , 熟 悉 操 作 企 业 信 用 信 息 公 示 系

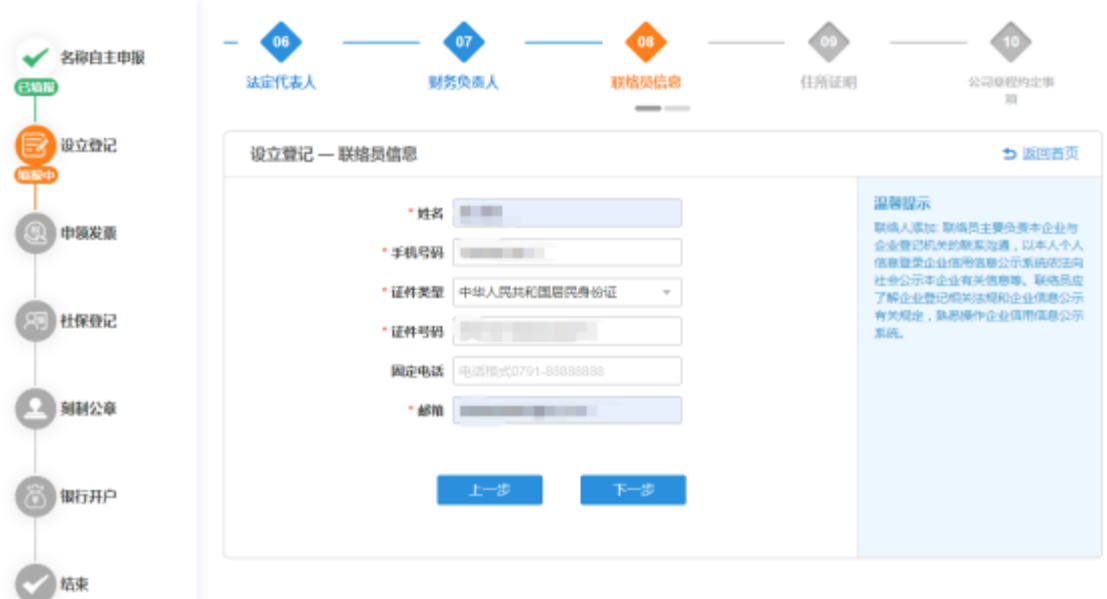

**(9)住所证明**

申 请 人 将 符 合 要 求 的 住 所 证 明 文 件 的 图 片 插 入 到 一 个 word 文档中, 点击【选择文件】, 上传编辑好的 word 文 档, 上传后讲行保存, 点击【下一步】按钥。

上 传 完 成 的 文 件 可 以 进 行 预 览 、 下 载 、 删 除 三 个 操 作 。

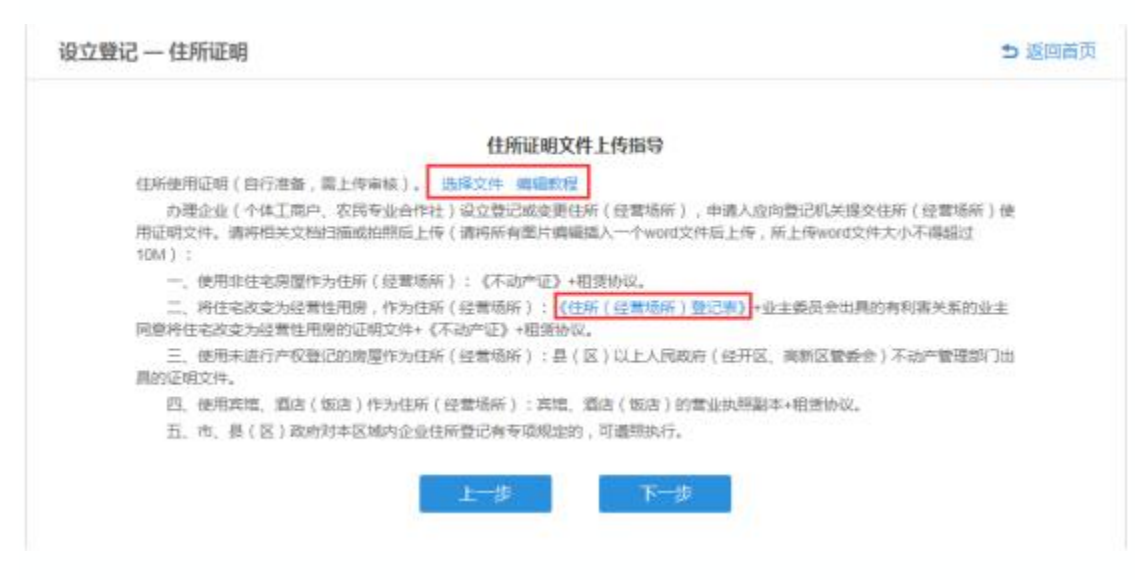

#### **(10)公司章程约定事项**

公司章程约定事项可以约定公司章程中的部分条款,可 根 据 相 关 事 项 进 行 选 择 , 所 选 事 项 会 在 初 审 后 生 成 的 公 司 章 程 中 体 现 , 约 定 事 项 将 根 据 公 司 股 东 数 量 和 董 事 会 , 监 事 会

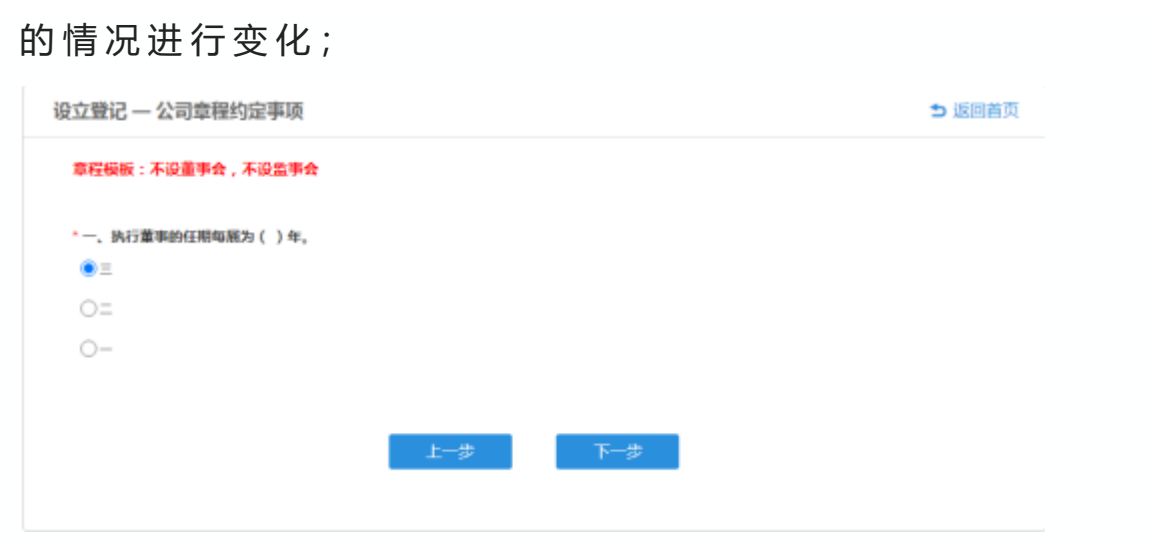

#### **申领发票**

用户根据系统要求填写相关信息,在税务部门审核通过后,企业 需前往税务窗口领取发票和相关税控设备。

申请发票环节包含【申领发票——基本信息】和【领用票种信 息】;

用户可根据自身需求,选择是否现在申领发票。

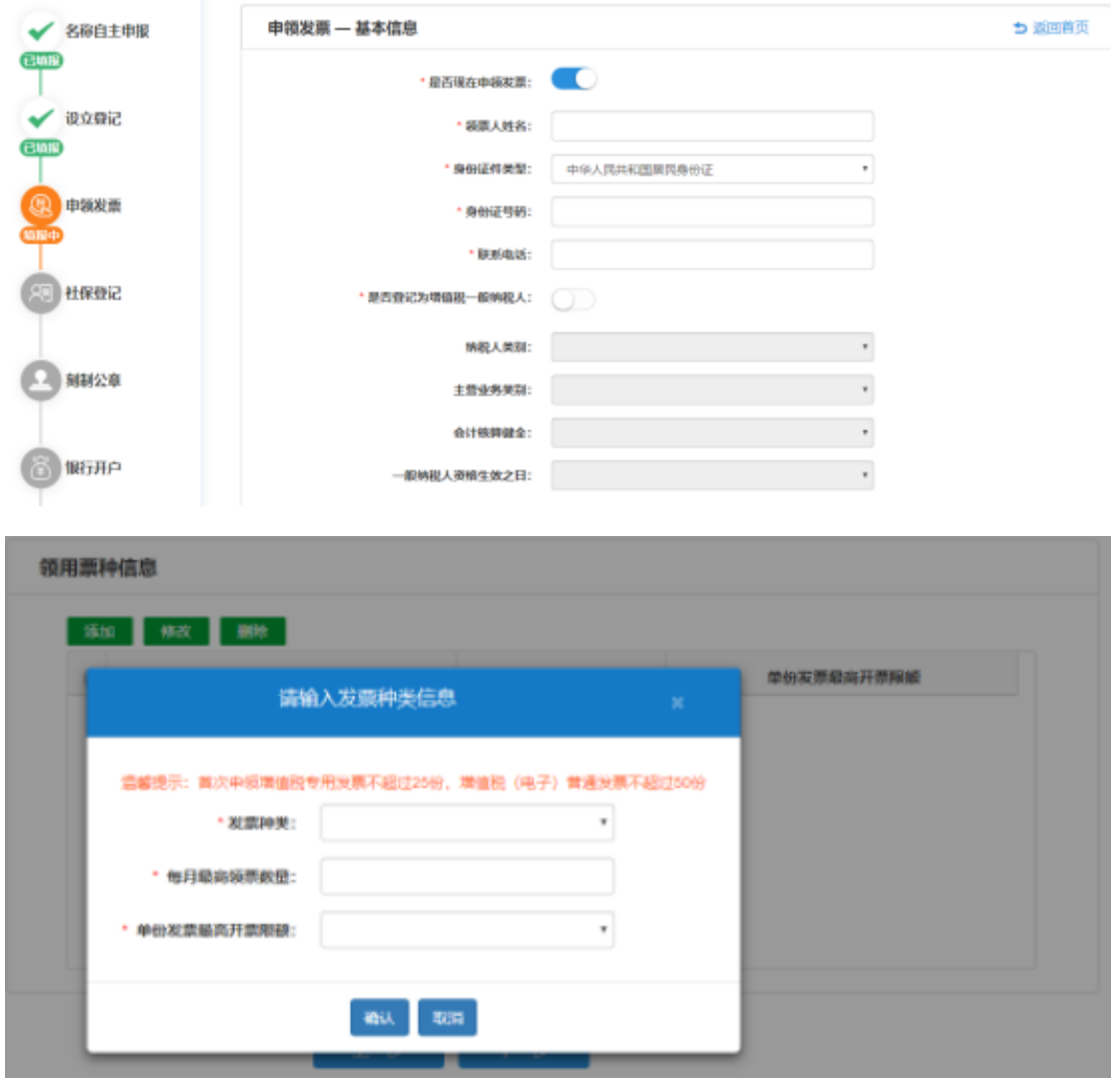

**社保登记**

社保登记主要用于获取企业相关参保信息,获取的信息将提交 至人社局进行审核,审核完成后会发放企业社保编号,企业可根据获 取到的社保编号登录"江西省社会保险线上网上大厅"或者前往当地的 社保经办机构录入单位职工参保信息。

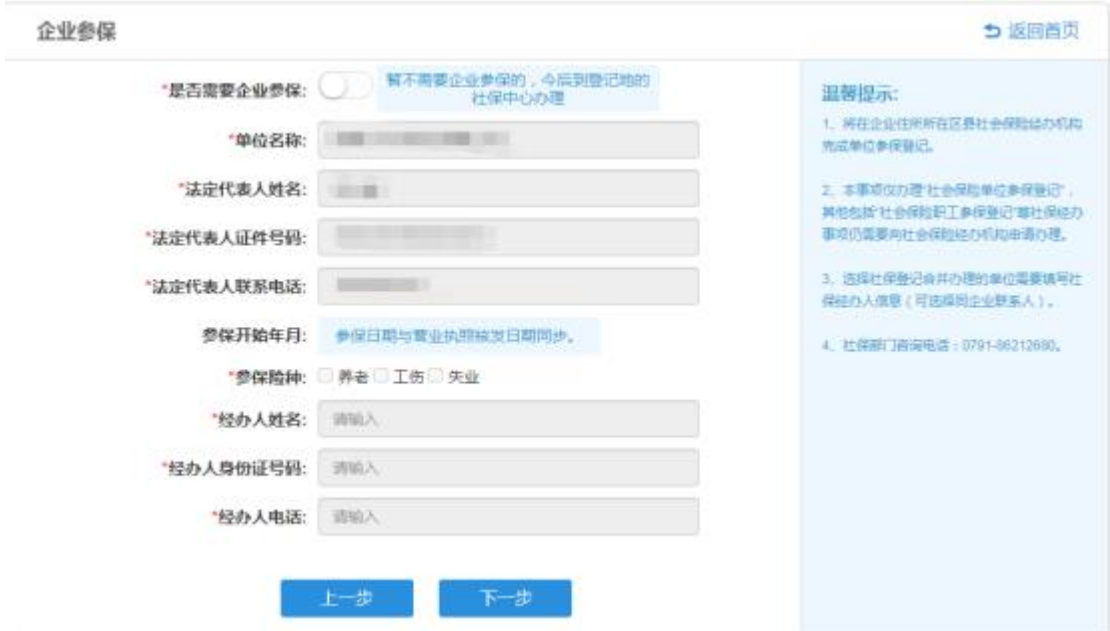

#### **刻制公章**

公章刻制环节可选择是否在线办理公章,如选择不在线办理,则 需要自行前往公章刻制点办理;如选择在线办理,则需要择刻制单 位、公章类型和材质、是否需要发票和领取公章方式,带【\*】提示

的为必填项。

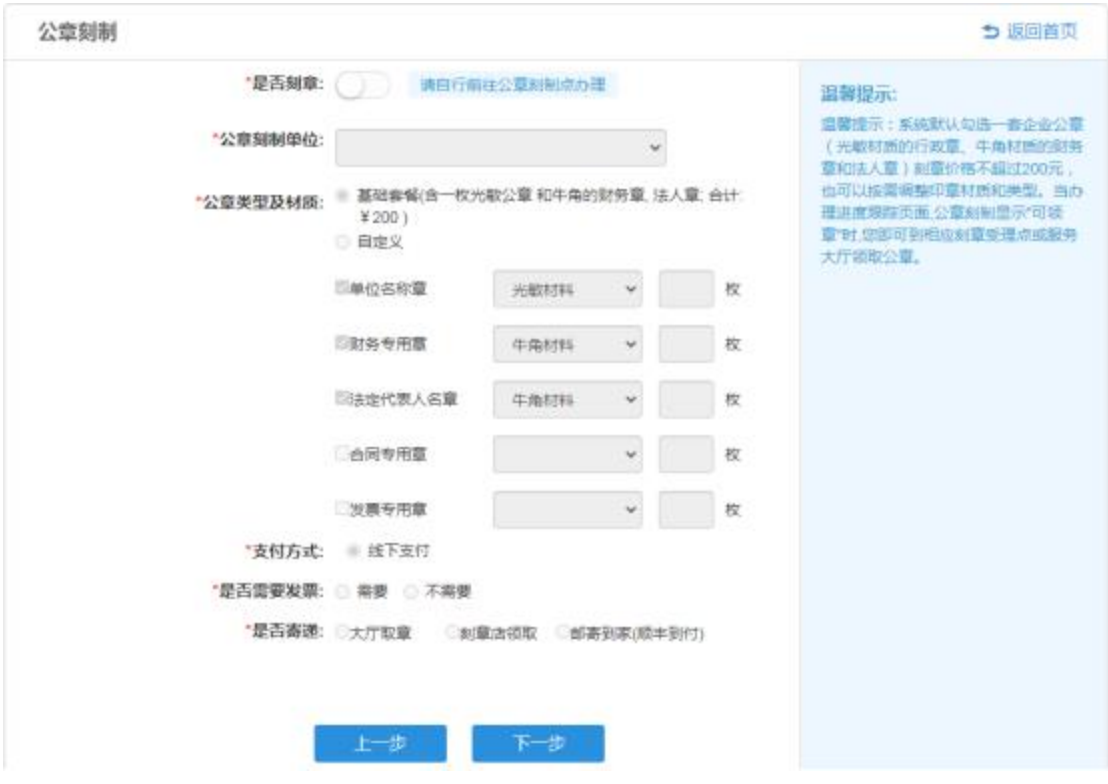

#### **银行预约开户**

用户可根据自身需求选择是否需要预约,需要预约则需录入相 关预约人和开户银行网点信息,在执照核发完成后,相关信息便会发 送至银行网点,银行会联系经办人进行开户办理,目前支持中国农业 银行、中国建设银行、浦发银行、中国银行、交通银行、中国工商银 行;选择否,可以在企业开办后通过"电子营业执照银行预开户平台"

## 或银行网点办理开户。

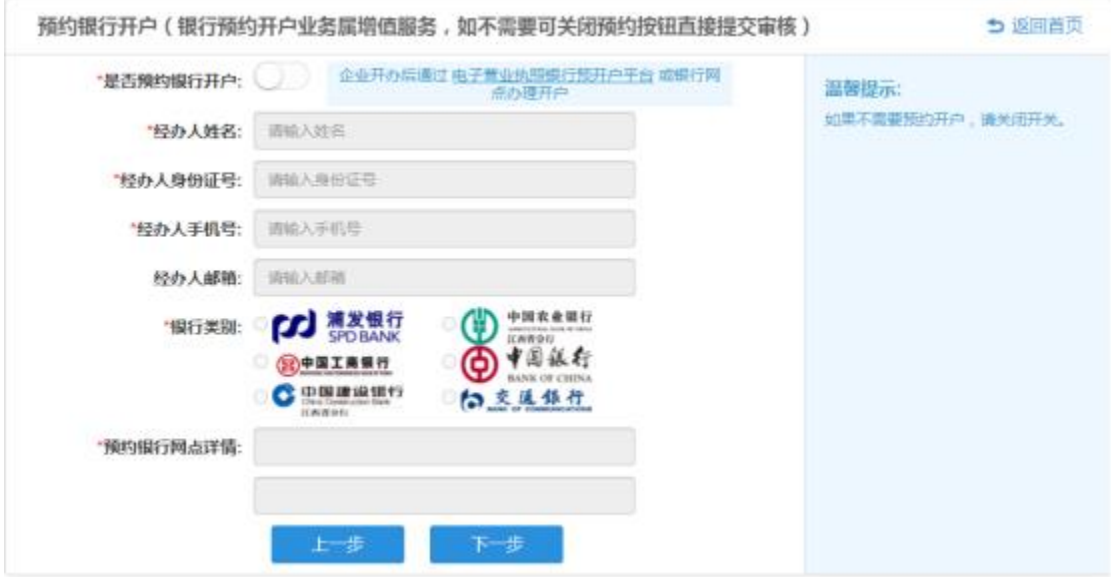

#### 材料提交

所有环节的相关信息录入完成后点击【提交审核】, 提交后 相关信息会首先发送至市场监管部门进行审核,待执照核发后, 其 他 部 门 的 业 务 信 息 会 开 始 进 行 。

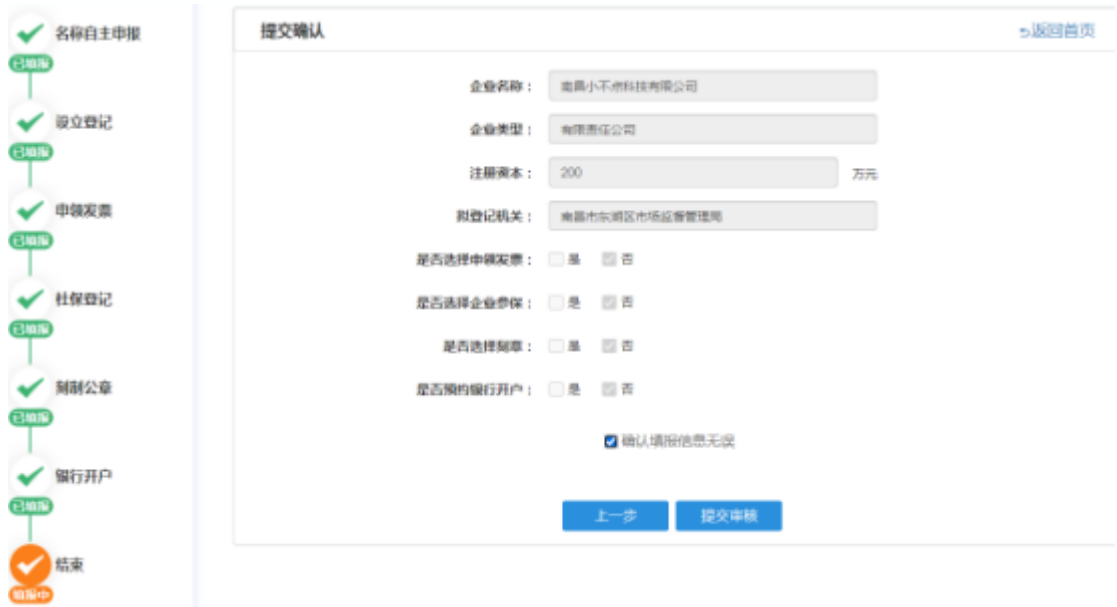

## 江西省企业登记网络服务平台

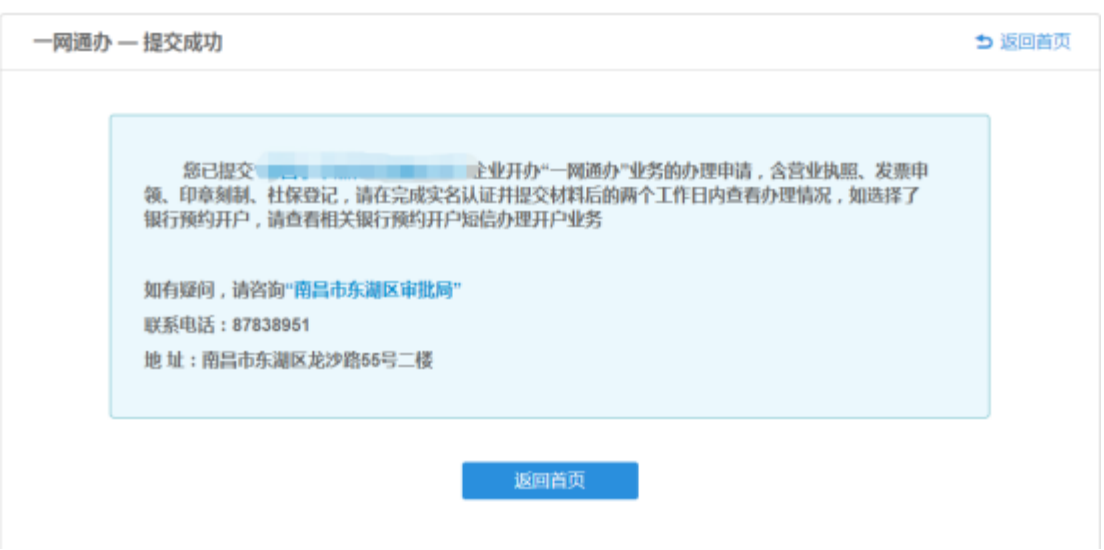

提交后,登记机关会在 2 个工作日内进行审核,用户需及时 登录系统查看进度。相关的办理进度信息可以前往首页,下拉至

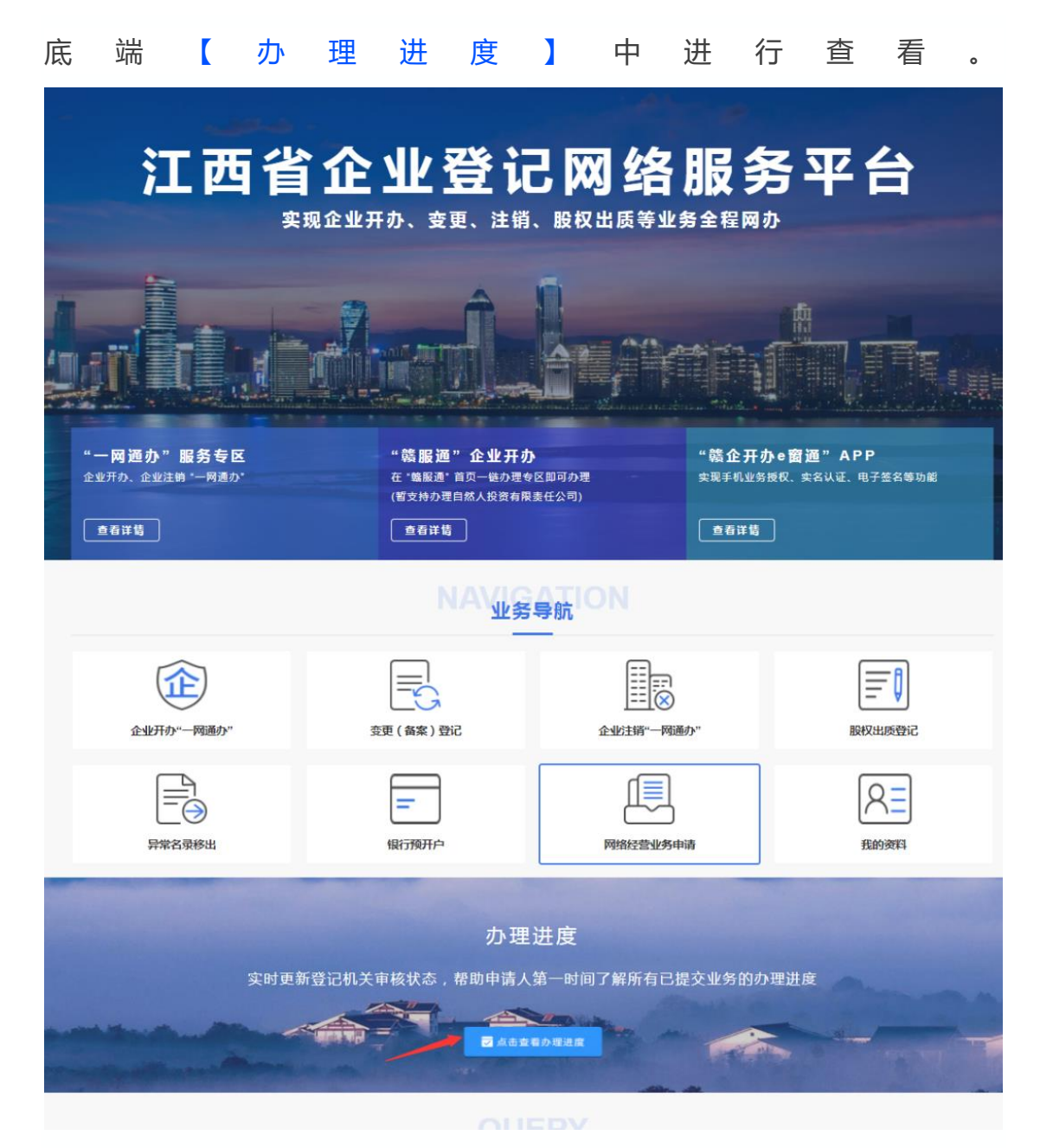

初审通过后,可以选择**"窗 口 提 交 书 式 材 料 "**、**"无 纸 全 程 电 子 化 登 记 "**两种方式之一完成本次登记,支持两种方式之间随意自由切换。

**两种方式可以随时自由切换**,举例:如果你准备用方式一进 行登记, 材料打印给股东签字, 发现股东出国了, 这个时候你可 以下载 **"赣企开办 e 窗通"APP** 直 接 进 行 电 子 签 名 ; 如果你准备用 方式二进行登记,但是有一个股东实名认证一直通过不了,这个 时候也可以打印书式材料给股东手写签字。

注:用户可在网 络 服 务 平 台 首 页 下端扫描二维码下载"赣企开办 e 窗 通 "APP。

**窗口提交书式材料**

点 击 首 页 中 业 务 导 航 下 的 【 企 业 开 办 " 一 网 通 办 " 】 :

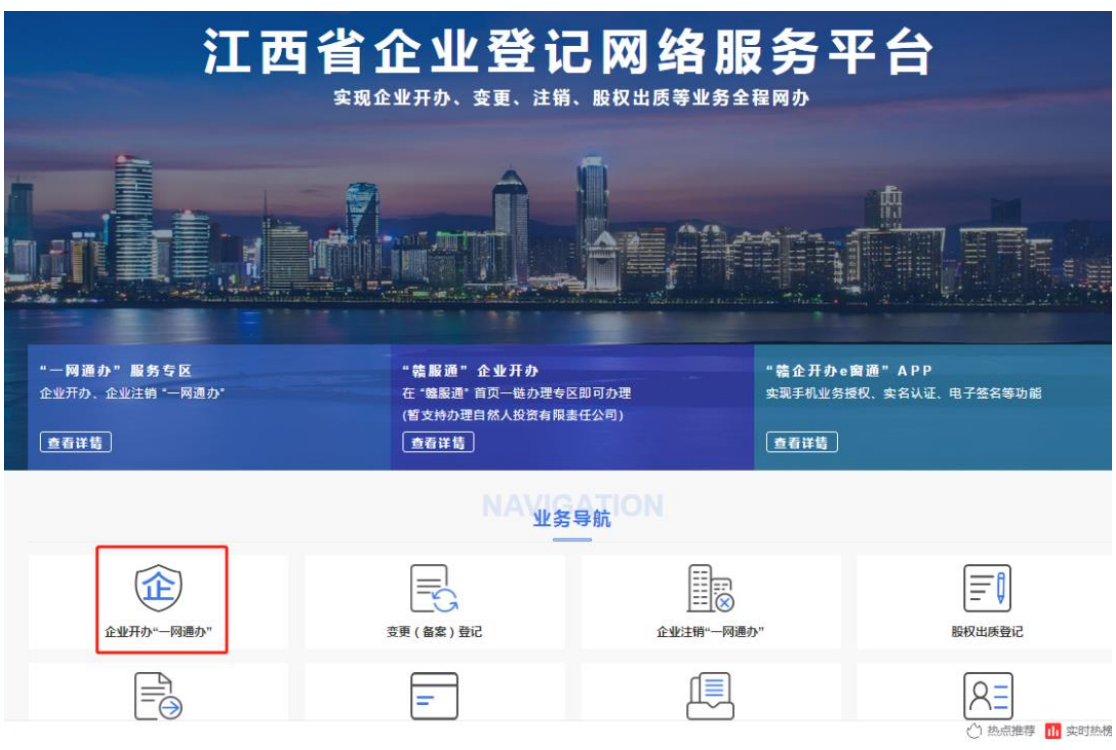

## 点 击 【打印材料】 按钮:

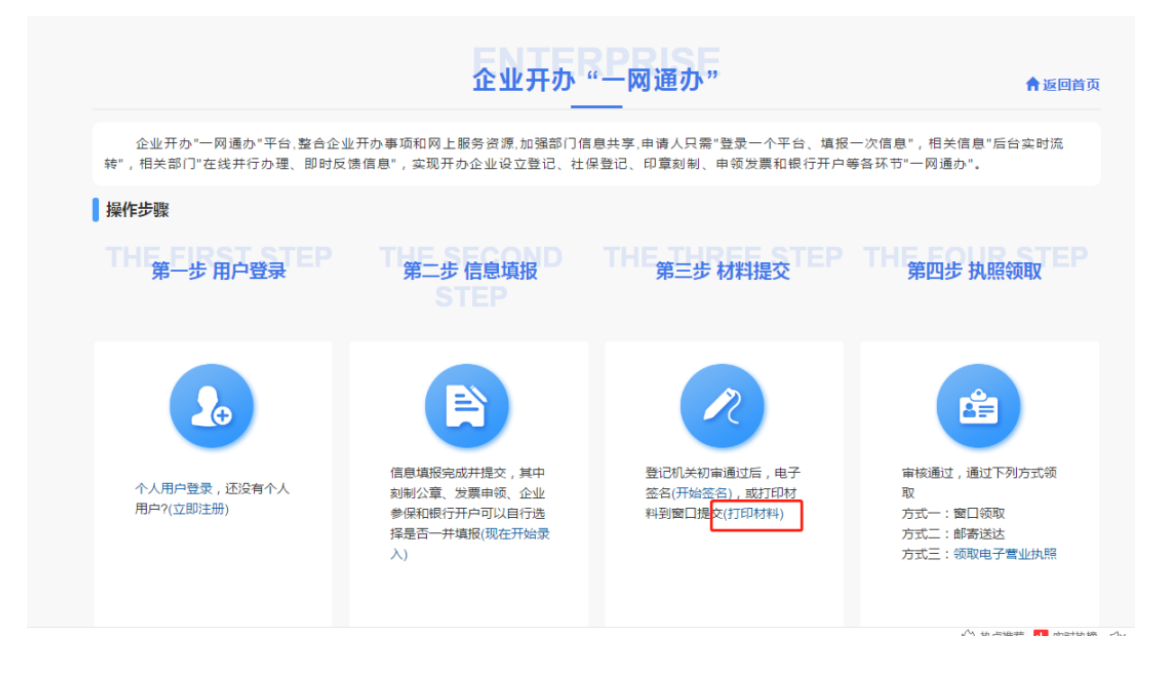

## 点 击 【查看进度】 按钮:

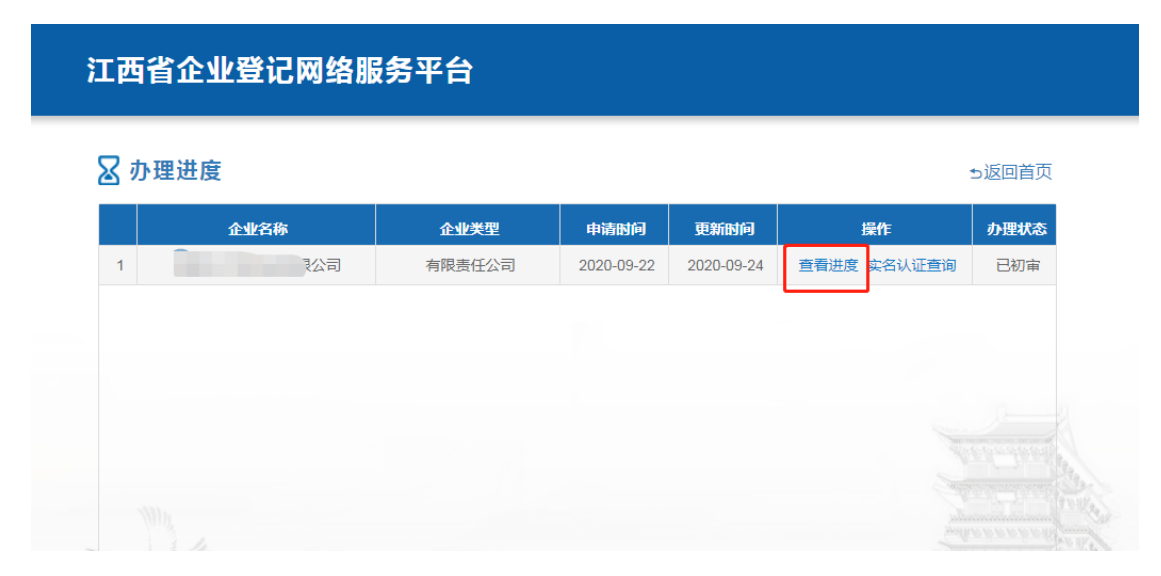

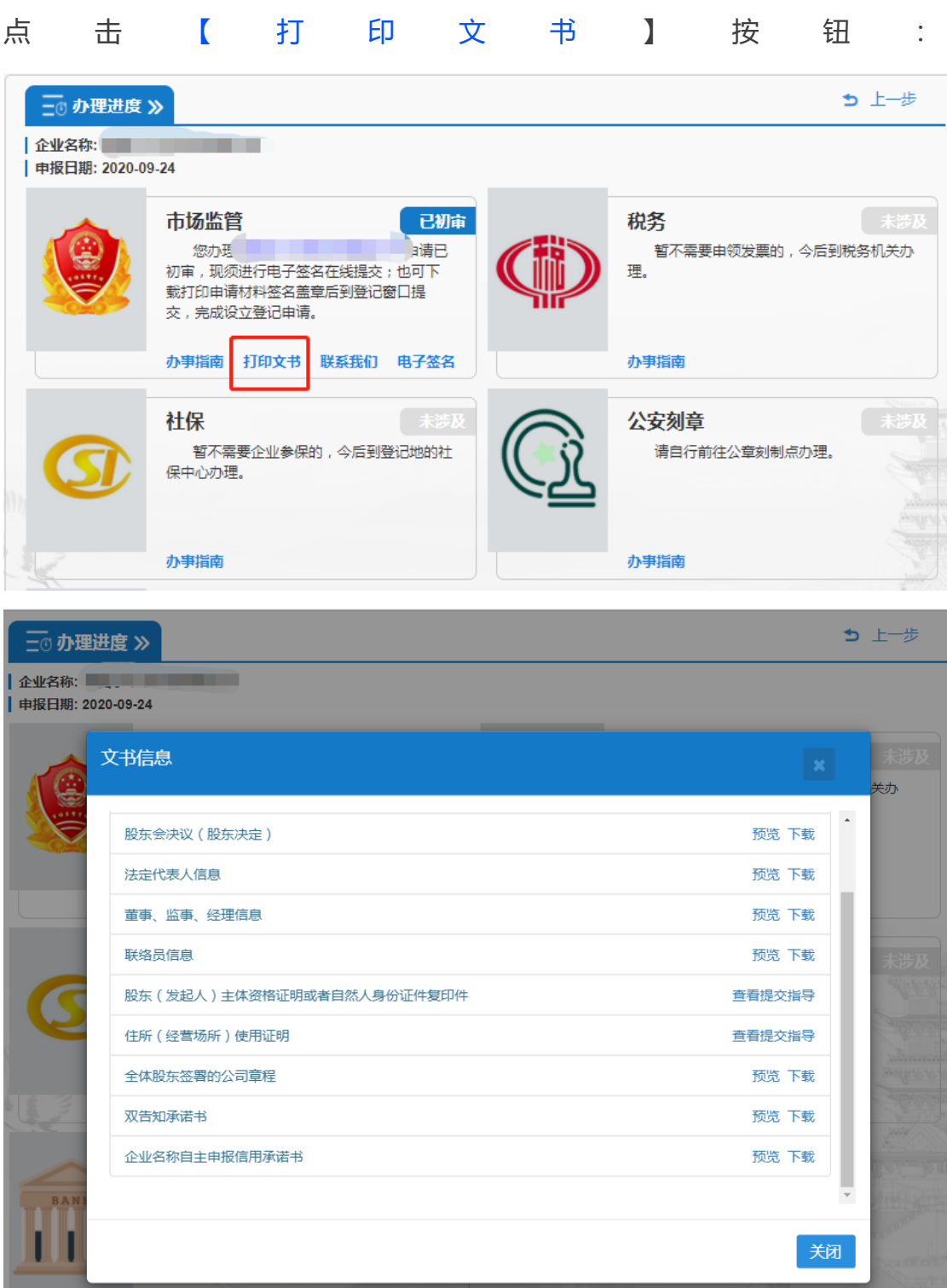

注:**打印纸质资料之前需在"赣企开办 e 窗通"APP 或者"登记注册身份验 证"APP 上进行实名认证。**

打印纸质资料后按照要求签署文件送至窗口审核。

#### **无纸全程电子化登记**

## 点击首页中业务导航下的【 企 业 开 办 "一 网 通 办 "】—【开始签名】

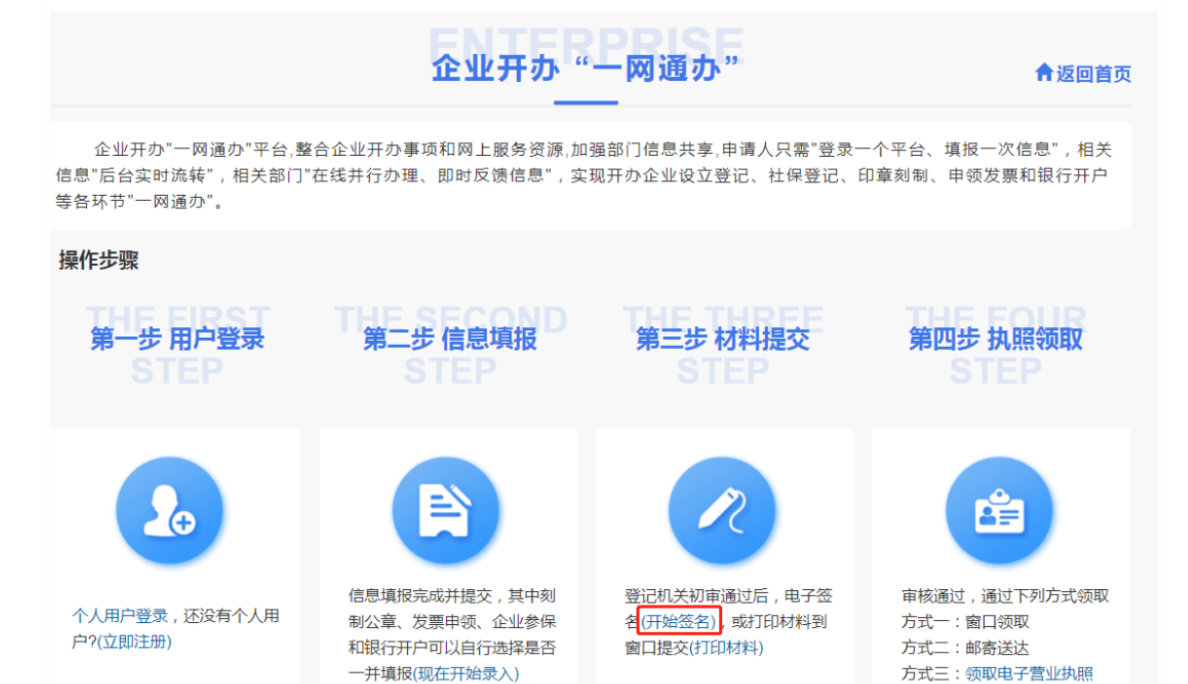

用户下载赣企开办 e 窗通 app 进行实名认证和电子签名。签名后提交后,

等待登记机关审核。

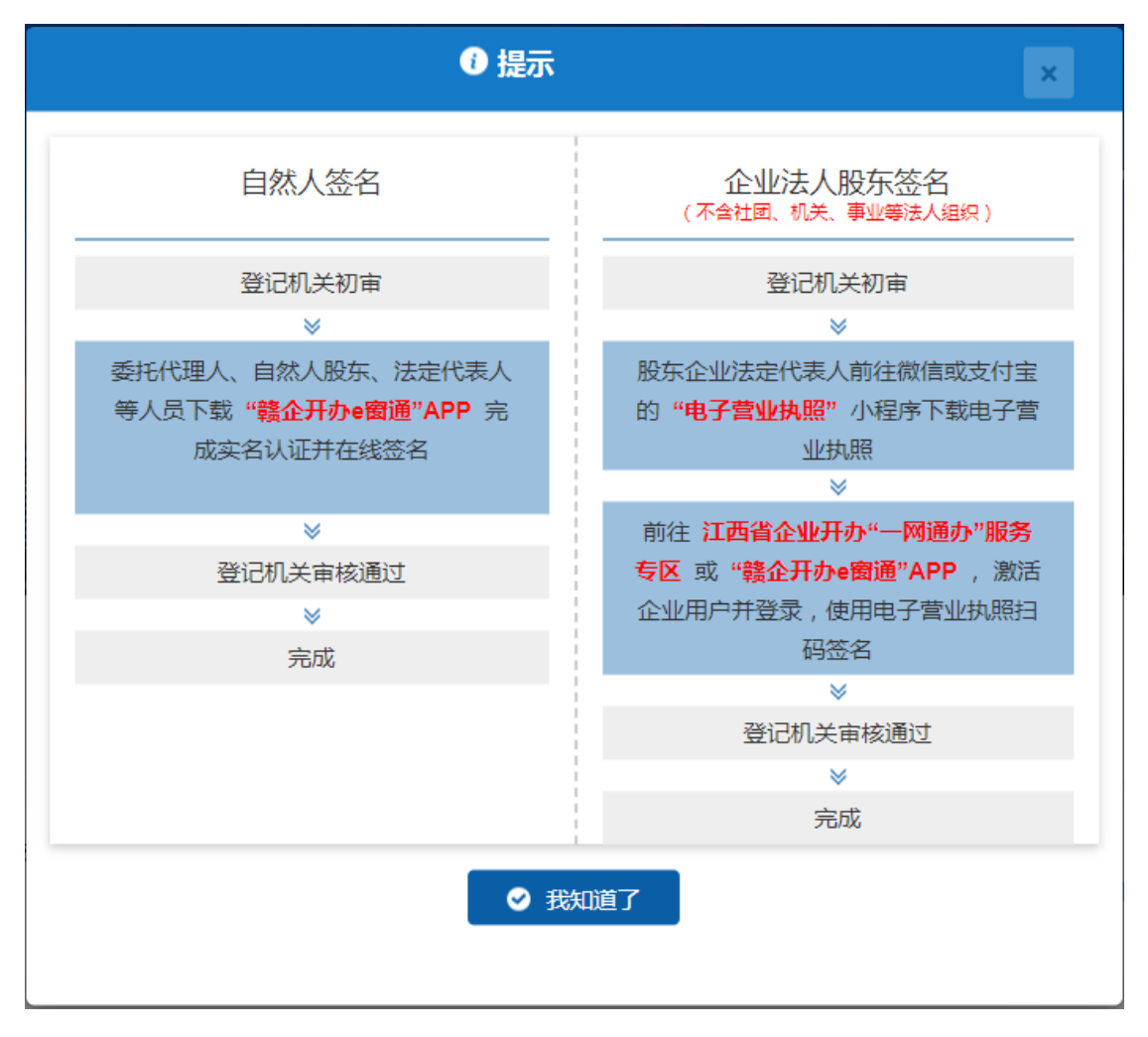

#### **执照领取**

审核通过后,用户可以通过三种方式领取执照

方 式 一 : 自 行 前 往 登 记 机 关 窗 口 领 取 ( 委 托 代 理 人 需 本 人 携 带身份证前往)

方式二:邮寄送达

方式三:领取电子营业执照 (点击首页中业务导航下的【企 业 开 办 "一 网 通 办 "】 —【领取电子营业执照】 可查看相关操作方 式 )